# 硬碟與檔案的防護

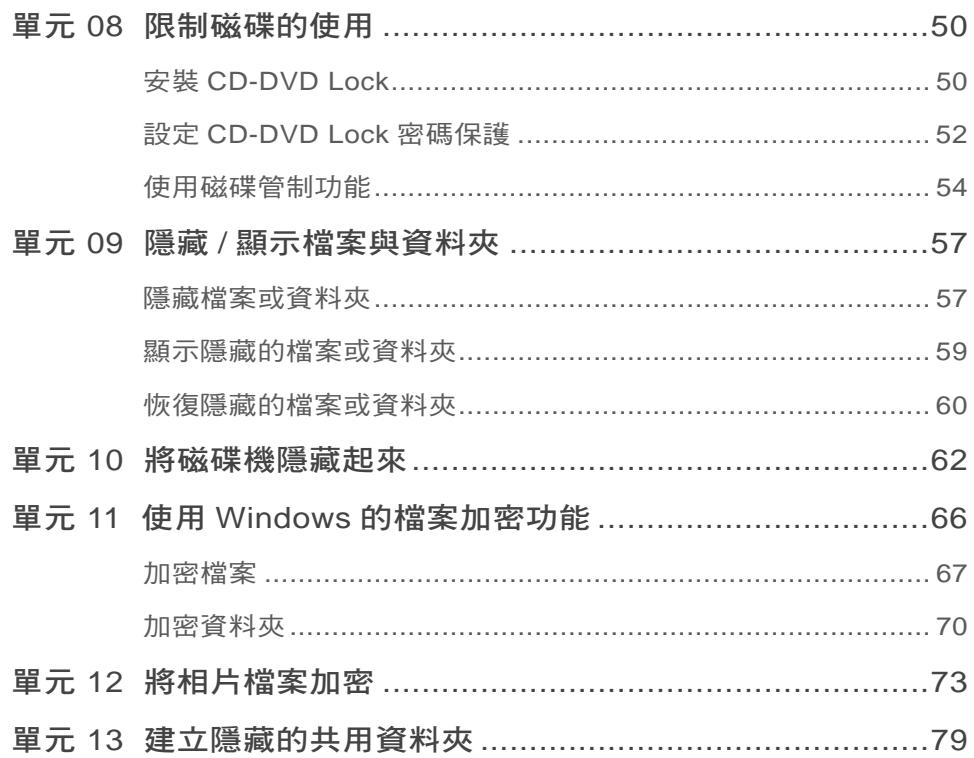

#### 第四篇 密碼的使用與管理

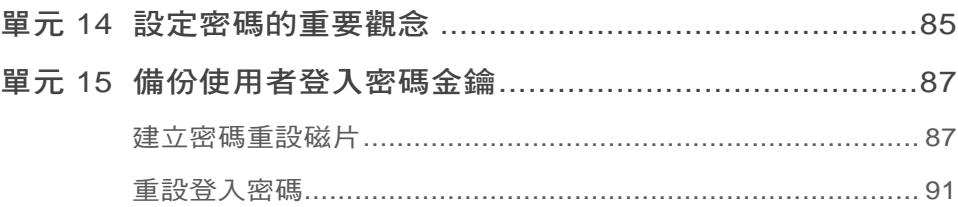

看緊登入大門 …

管制孩子使用電腦

 $\ldots$ 

硬碟與檔案的防護

密碼的使用與管理 |

第

三篇

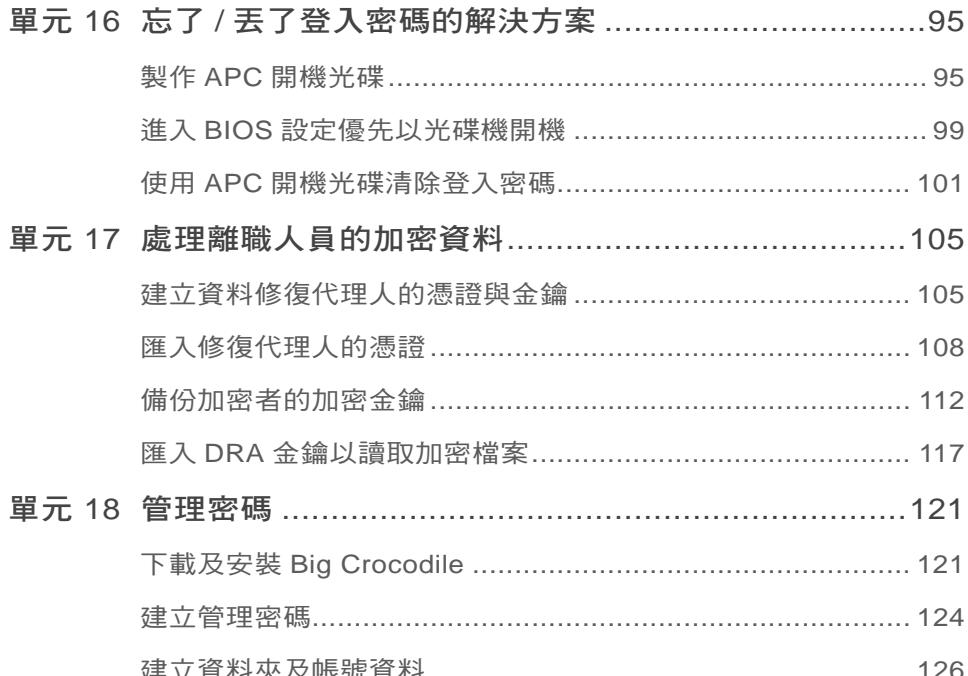

# 第五篇 使用IE 時的防範措施

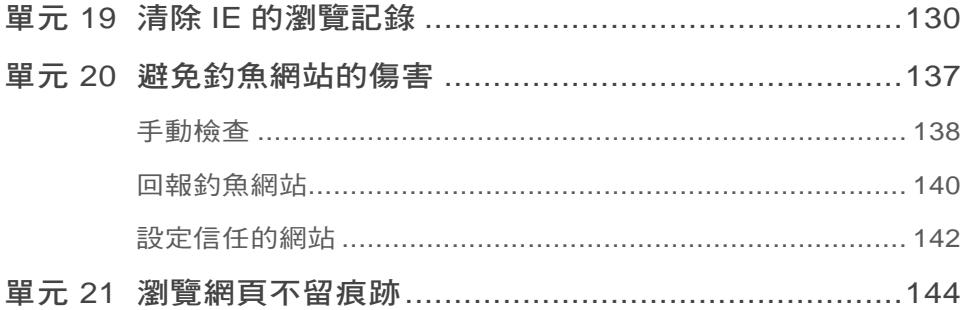

 $\vee$ 

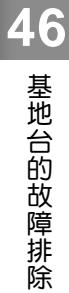

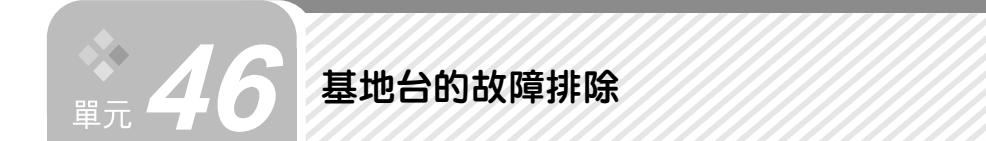

在谁行基地台的安裝或設定時,有可能會因操作上的錯誤,而產生無法連 線的情形。以下我們舉出使用者可能遇到的狀況,說明如何進行故障排除。

### 斷線的處理

進行基地台的相關設定時,例如:變更 SSID 名稱或加密等,如果過程中發 現「斷線」,可以試著重新連線:

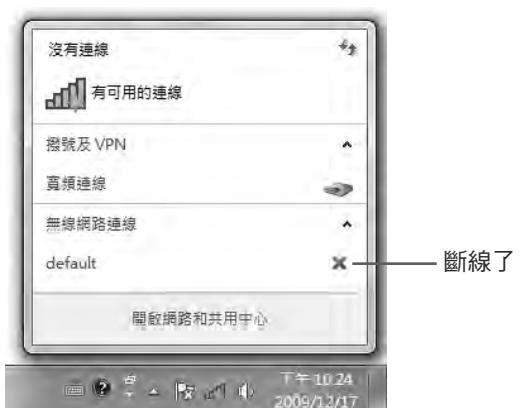

「step 1 開啟 網路和共用中心,點選 管理無線網路。

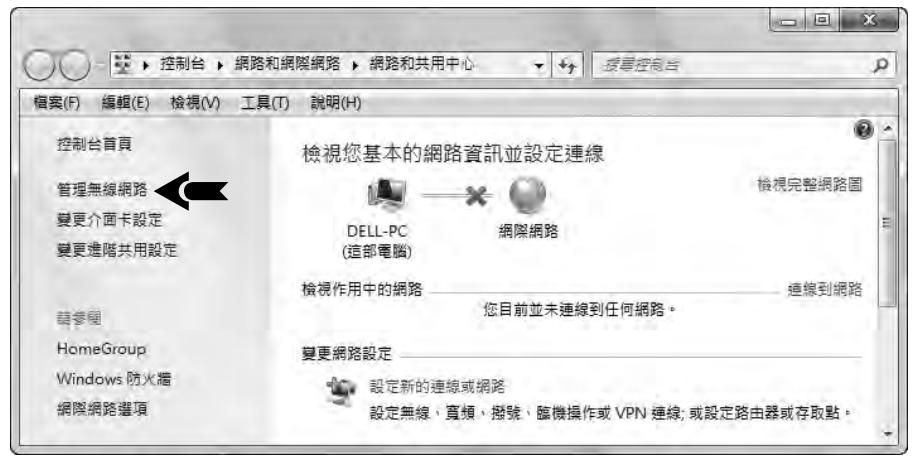

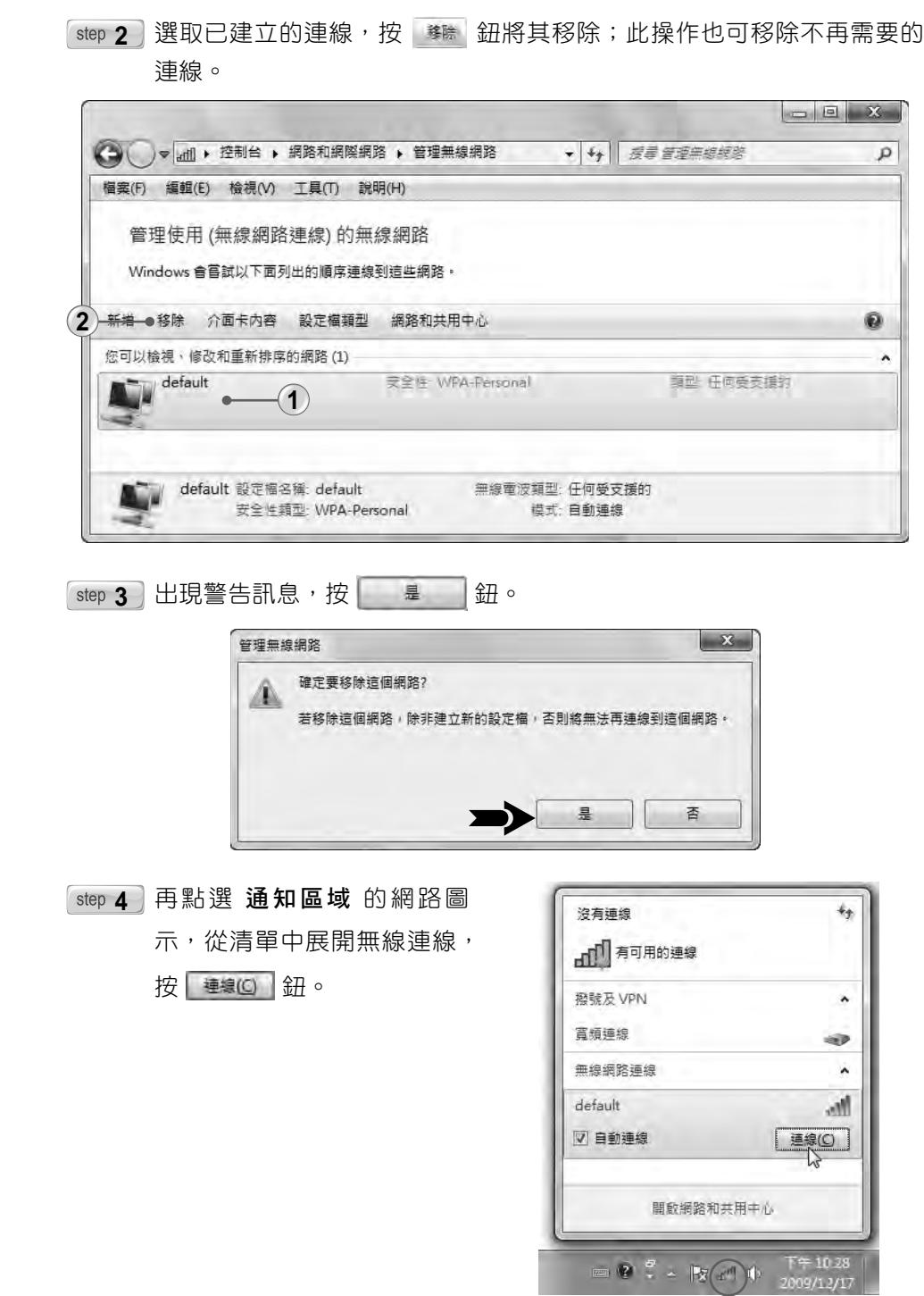

架設家庭網路

. . . . .

網際網路連線

 $\cdots$ 

使用無線網路

 $\overline{\cdots}$ 

家用群組的運用

. . . . .

「step 5 輸入安全性金鑰, 按 | 確定 | 鈕, 即可重新連線。

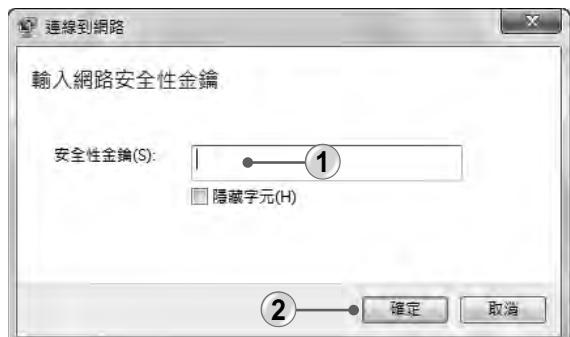

# Ping 基地台

安裝過程中如果一直無法與基地台連線,可以試著以 **ping** 指令,檢查基地 台的連結狀態,本例中基地台的預設閘道為 192.168.1.1:

**5tep 1 點選 開始 → 功能表,於 搜尋方塊** 中鍵入 cmd, 按 Faller 鍵。

**5tep 2 開啟 命令提示字元 視窗,輸入: ping 192.168.1.1**,按 Enter 鍵。

**6tep 3** 若連結成功,會收到來自 192.168.1.1 的回應,如下圖所示。

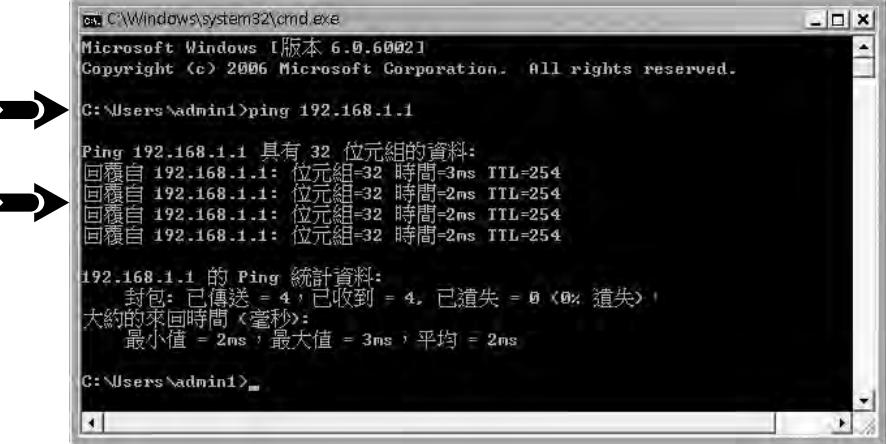

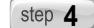

「step 4 T 若連結失敗, 請確認個人電腦的 IP 位址設定是否有誤。

**46**

基地台的故障排除

基地台的故障排除

# 檢查電腦的網路連線設定

架設家庭網路

. . . . .

網際網路連線

 $\cdots$ 

使用無線網路

 $\cdots$ 

家用群組的運用

. . . . .

遠端遙控

有時連線會失敗是因網路連線設定錯誤,如果基地台是正常的,那麼可以 依以下步驟確定網路連線設定是否正常:

「step 1 開啟 網路和共用中心 視窗,點選 變更介面卡設定。

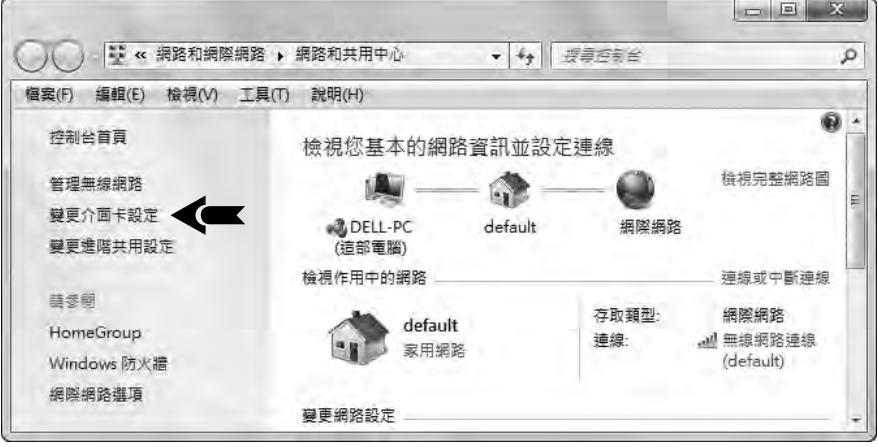

「step 2] 在 網路連線 視窗中點選 無線網路連線 按右鍵,選擇 內容。

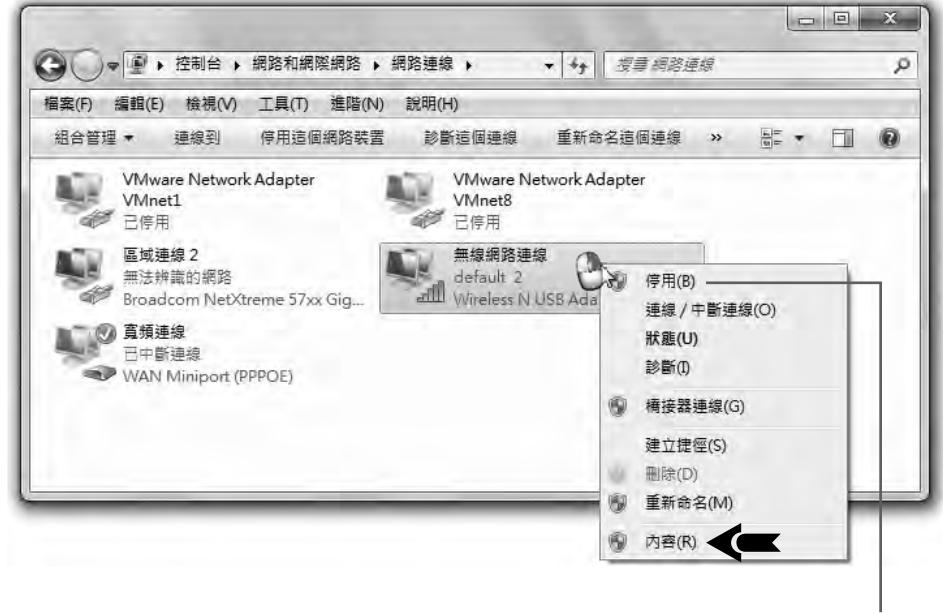

可設定停用

**3** 開啟 無線網路連線內容 對話方塊,點選 網際網路通訊協定第 **4** 版

(TCP/IPv4) 按 **内容(R)** 组。

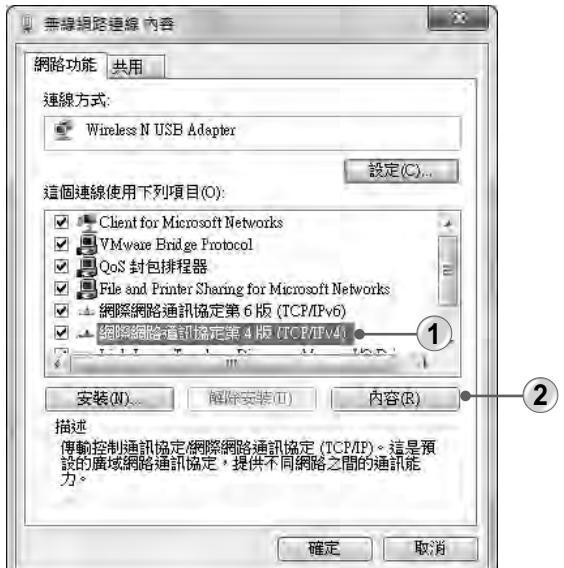

**6step 4** 檢查是否已選擇 ⊙ 自動取得 IP 位址 及 ⊙ 自動取得 DNS 伺服器位址。

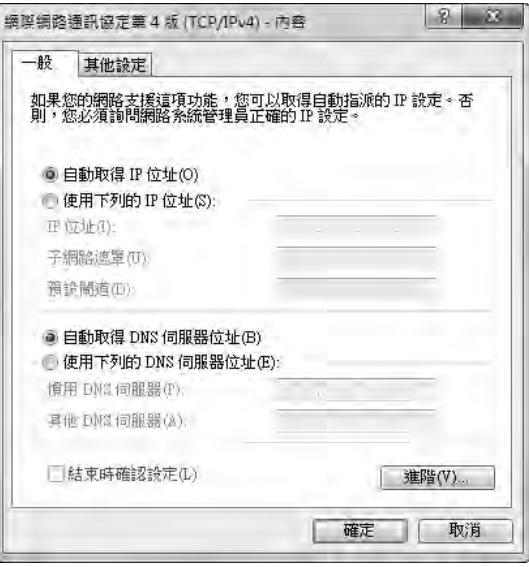

**46**<br>基地台的故障排除 基地台的故障排除

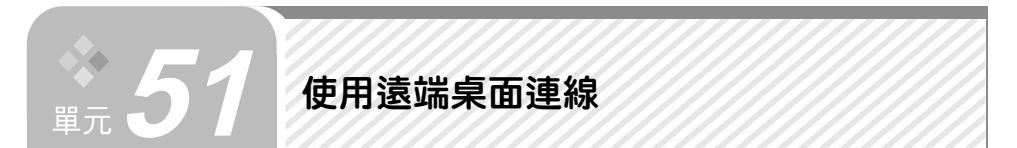

遠端桌面連線 與 **Windows** 遠端協助 一樣都是可以透過網際網路連線至遠 端的電腦,但主要的使用目的卻不同。**Windows** 遠端協助 大部分用於求助者與 協助者之間的關係上,主要是為了解決電腦問題,雙方都可以看得到一樣的書 面,並且求助端可以停止對方的操控權。而 遠端桌面連線 單純是為了讓使用者 可以在遠方某台電腦中,連線到自己家中或公司的電腦,在使用的權限上是屬於 個人掌控而非 遠端協助 的雙方關係。當然,您也可以請朋友透過 遠端桌面連線 來解決您電腦的問題,但是我們不建議這麼做,因為當對方登入您的電腦後,您 的電腦就會自動登出,除非有 100% 的信任,否則我們還是建議以 **遠端協助** 來 請求協助就可以了。

基本上,要順利連線至遠端的電腦,必須要取得遠方電腦的 IP 位址及使用 者登入密碼,並且開通 允許遠端桌面連線 的設定。連線後,您將可以存取該電 腦的所有程式、檔案及網路資源,就如同在家使用自己的電腦一樣。

#### 開通允許遠端桌面連線

在遠端的電腦中必須先開通 允許遠端桌面存取 的設定,外部電腦才得以 遠 端桌面連線 連線至該電腦。

 $\sqrt{\frac{1}{\sin\theta}}$  開啟 控制台,接著在 檢視方式 : 大圖示 中點選 系統 項目。

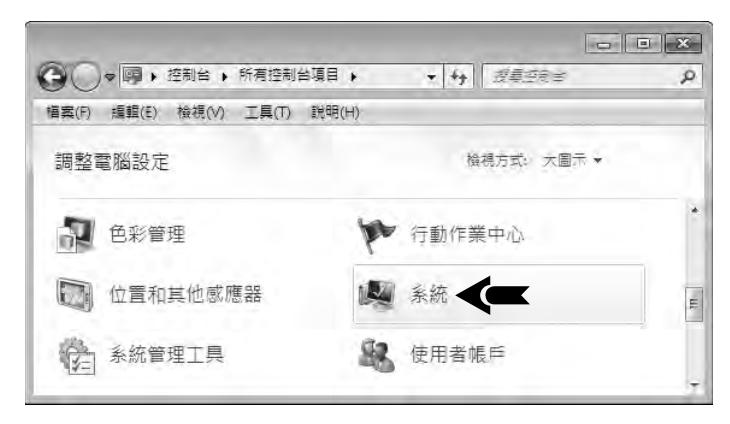

架設家庭網路

 $\ldots$ 

網際網路連線

. . . .

使用

無線網

諮  $\ldots$ 

家用群組的運

闻 . . . . .

「step 2] 在 系統 視窗左側點選 遠端設定 項目。

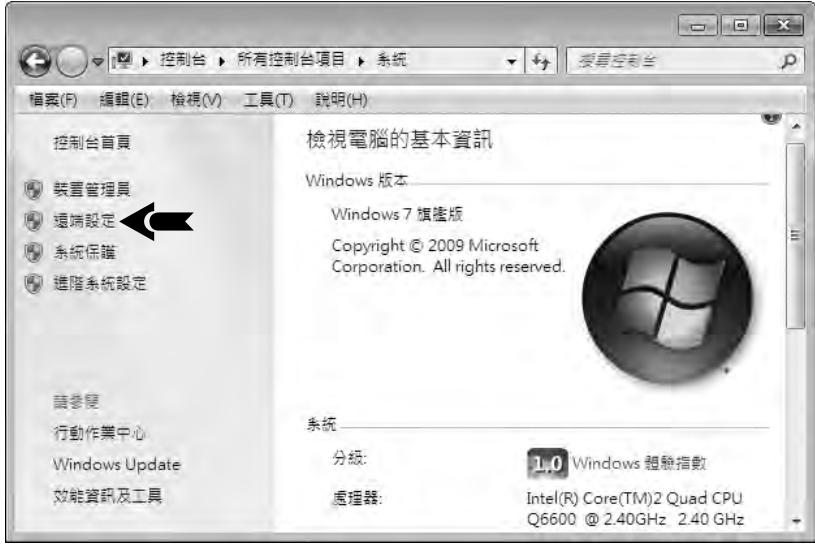

「step 3 ] 在 系統內容 對話方塊中點選 遠端 標籤, 然後在 遠端桌面 區塊中 點選 ⊙ 允許來自執行任何版本之遠端桌面的電腦進行連線 項目。按 確定 鈕。

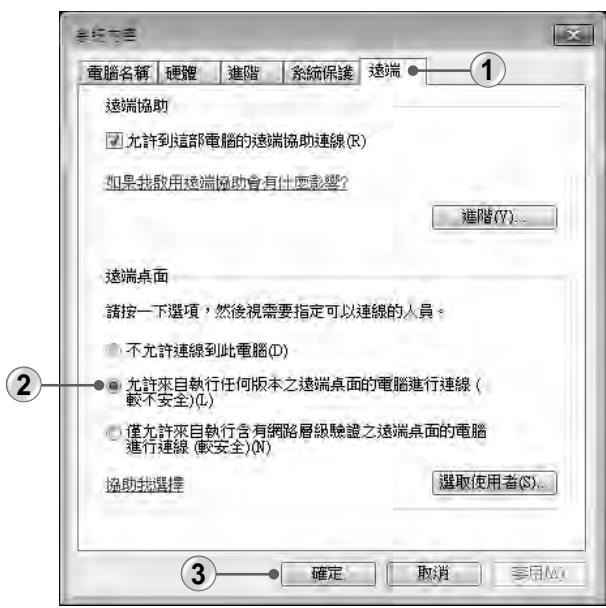

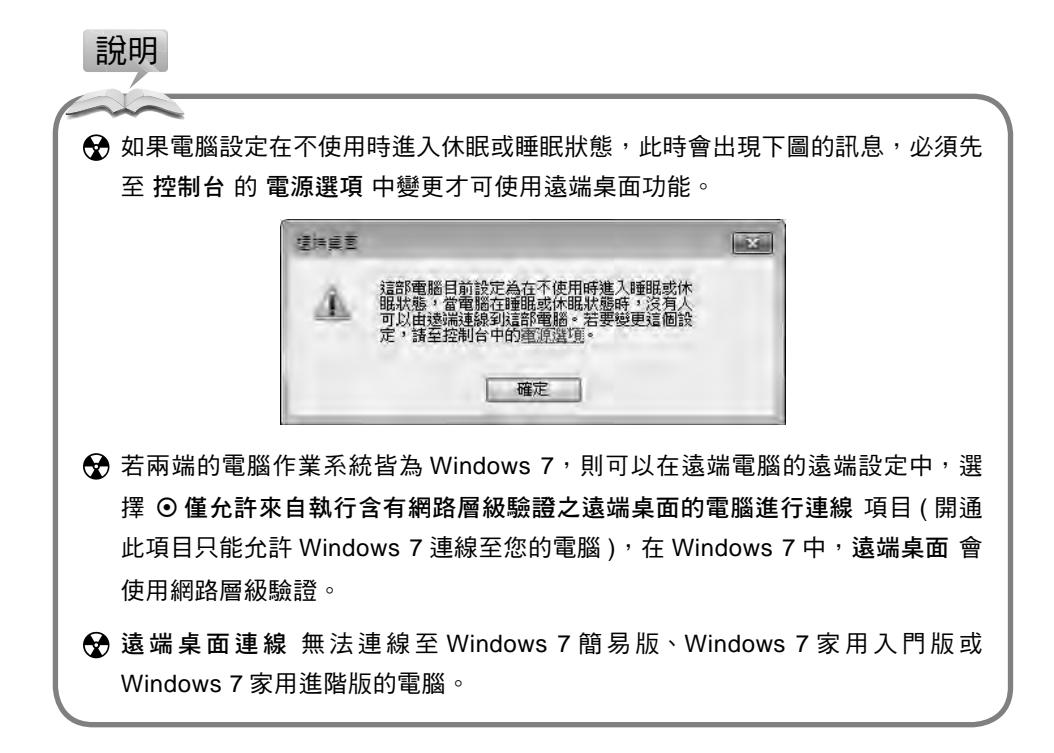

#### 查詢電腦的 IP 位址

要連線至遠端的電腦必須先得知遠端的 IP 位址,才能透過網際網路進行 連線。您必須記下遠端電腦的 IP 位址,然後在另一部電腦中以此 IP 位址谁行 連線。

「step 1 開啟 控制台,點選 檢視

網路狀態及工作 項目。

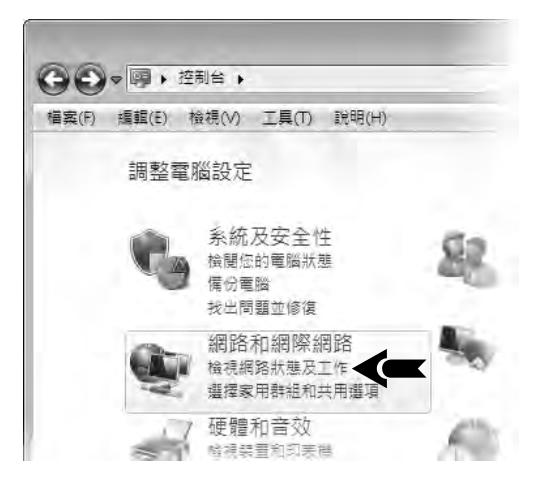

架設家庭網路  $\ldots$ 網際網路連線  $\ldots$ 使 用 無線網 路  $\ldots$ 家用 群 組的 運 闻 . . . . . 遠端遙控

「step 2] 在 網路和共用中心 視窗左側,點選 變更介面卡設定 項目。

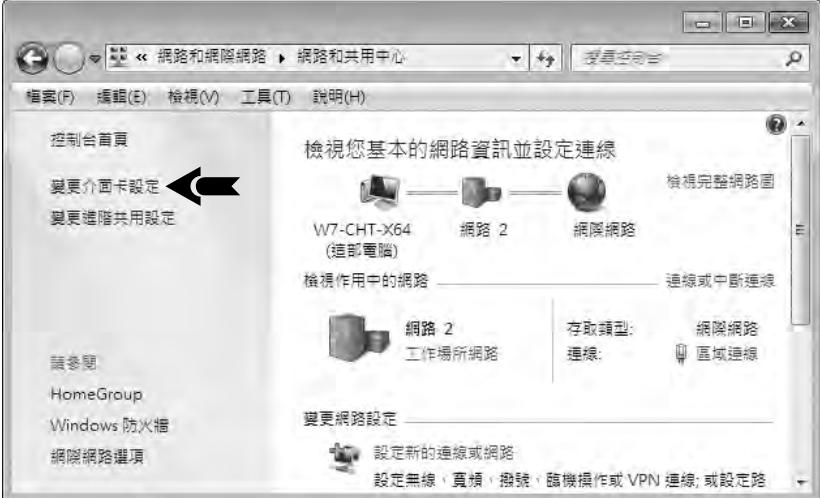

「step 3 ] 在 網路連線 視窗中,點選使用中的網路連線,接著在工具列 中點選 檢 視這個連線的狀態 指令 (指令可能受視窗寬度限制而被隱藏, 按一下 鈕即可找到此指令 )。

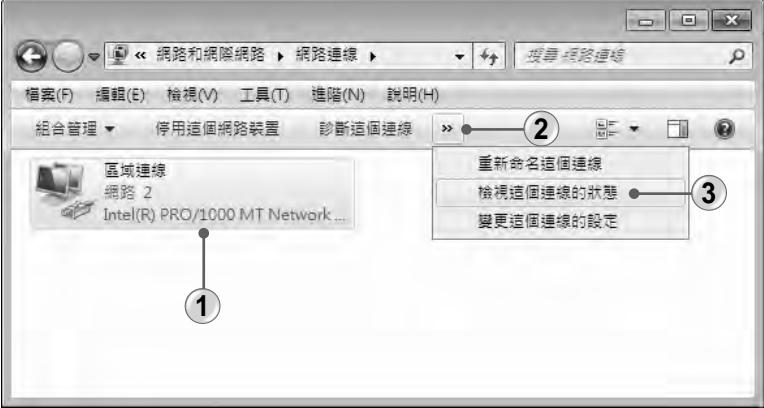

**51**

使用遠端桌面連線

使用遠端桌面連線

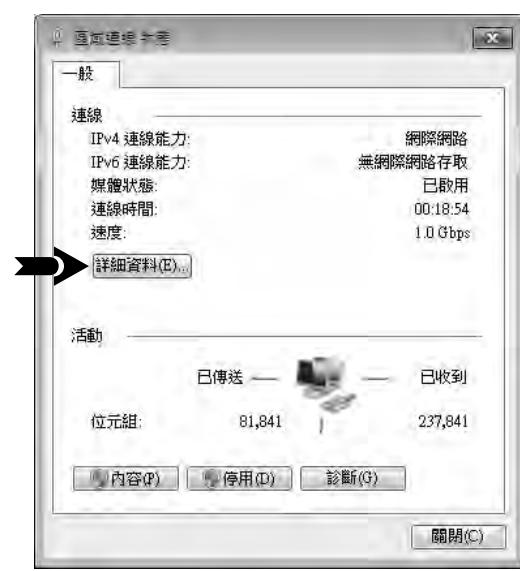

**5** 在 網路連線詳細資料 視窗中,可以從 **IPv4** 位址 項目右方得知您電腦目 前所在的 IP 位址。

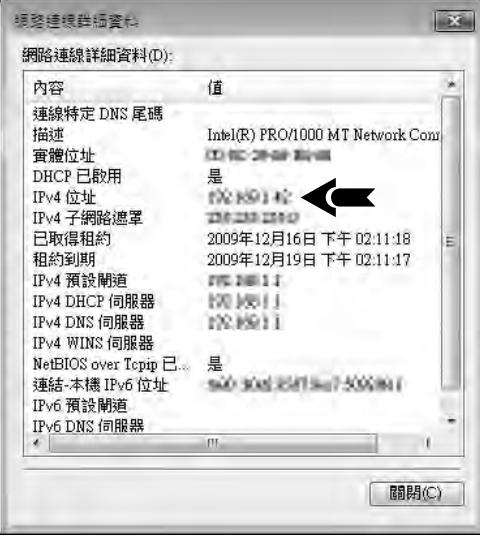

「step 4 開啟 區域連線 狀態 對話方塊,再點選 詳細資料(E)... ] 鈕。

# 連線至遠端電腦

除了遠端電腦設定好允許遠端桌面連線,並得知遠端電腦的 IP 位址外,最 後還需要遠端電腦的使用者登入密碼才能連線並登入。順利登入後,遠端電腦將 自動登出。

**1** 點選 開始 **>** 所有程式 **>** 附屬應用程式 **>** 遠端桌面連線 指令。

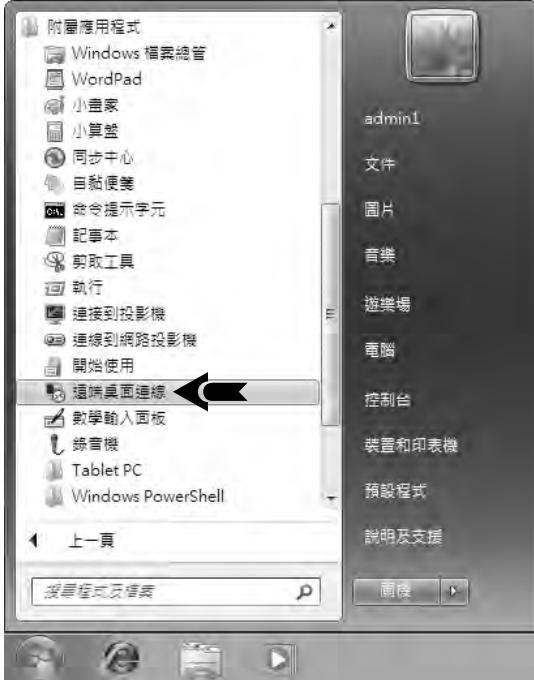

「step 2 開啟 遠端桌面連線 對話方塊,在電腦 欄位中輸入遠端電腦的 IP 位址,

按 連線(A) 鈕。

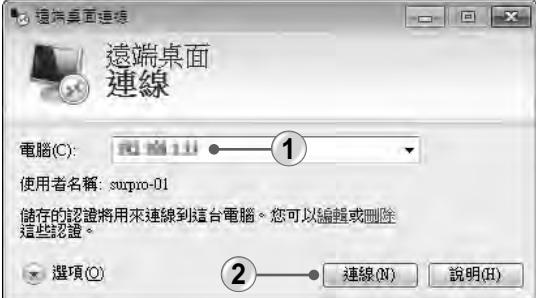

**51**

使用遠端桌面連線

使用遠端桌面連線

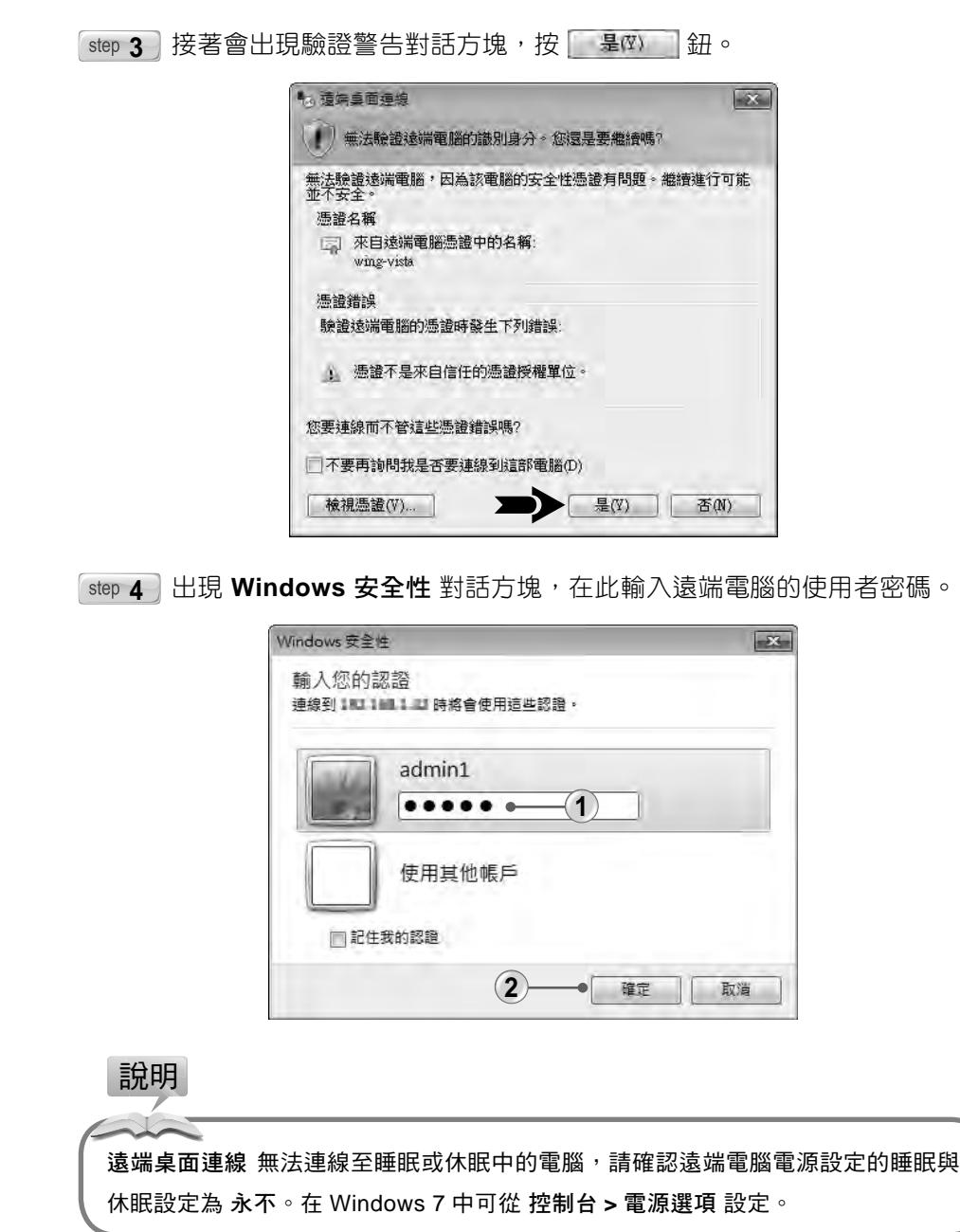

架設家庭網路

. . . . .

網際網路連線

 $\ldots$ 

使用無線網路

一家用群組的運用

 $\cdots$ 

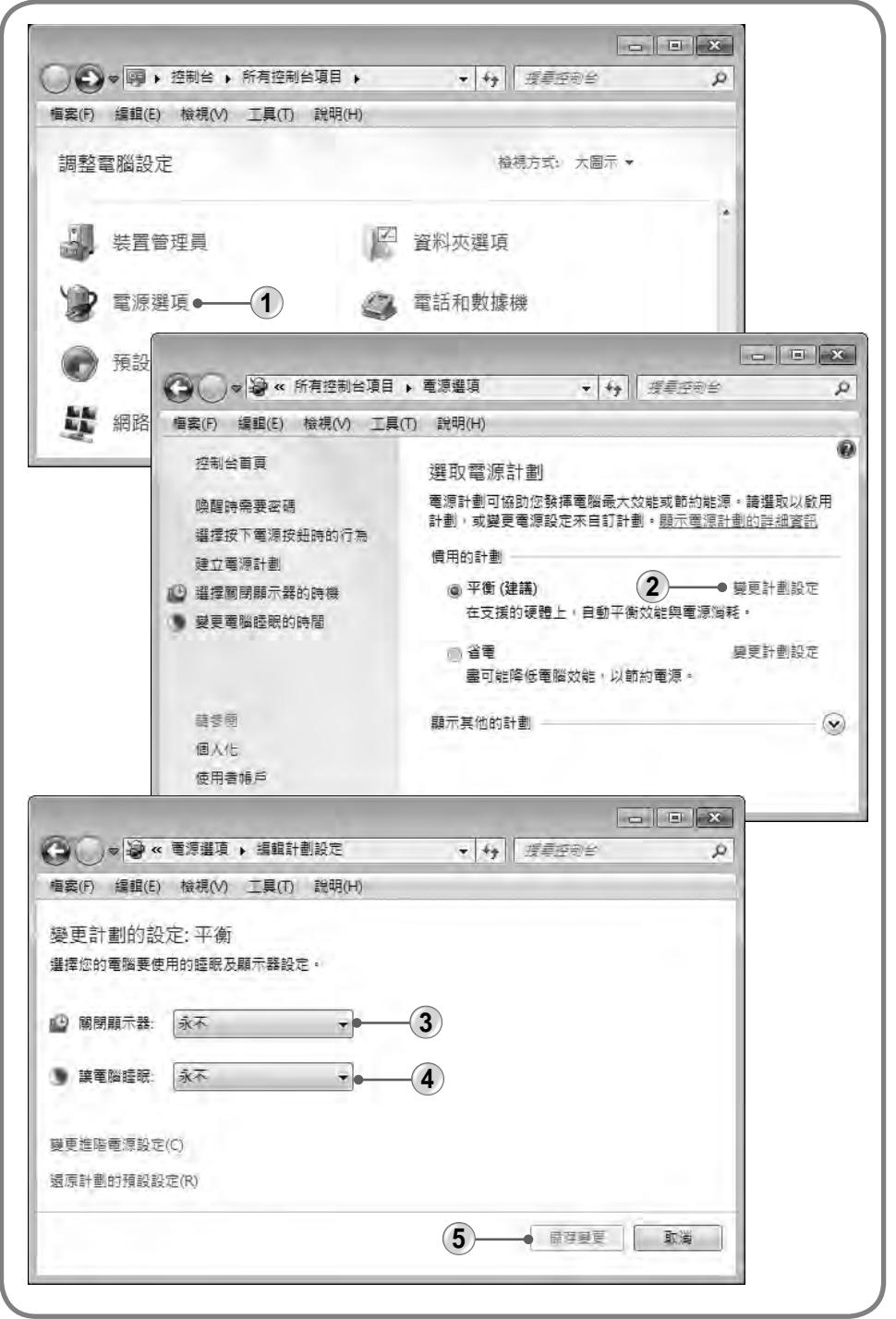

使用遠端桌面連線 使用遠端桌面連線

## 進階設定

在連線之前,您可以先點選對話方塊中的 第 種(0) 鈕,展開對話方塊進一 步設定螢幕顯示、印表機資源、音訊播放與效能體驗等等,這也是 遠端桌面連 線 與 **Windows** 遠端協助 功能上的區別。

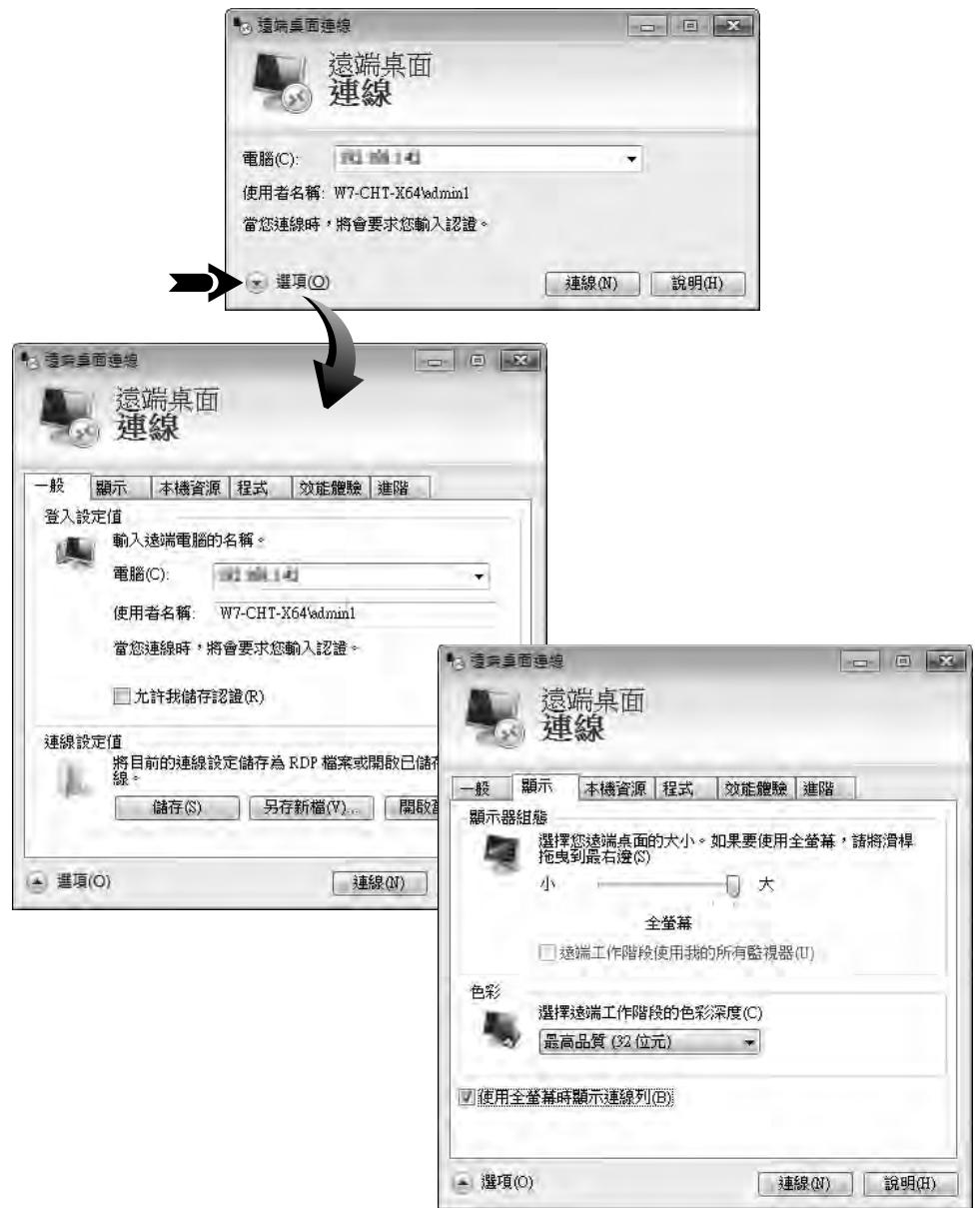

在本機資源 標籤的 本機裝置和資源 中勾選 Ø 印表機 核取方塊,您就可以 使用身邊的 印表機 進行列印,而勾選 Ø剪貼簿 核取方塊讓您可以從遠端的電 腦中複製或剪下檔案後貼到您的電腦中。

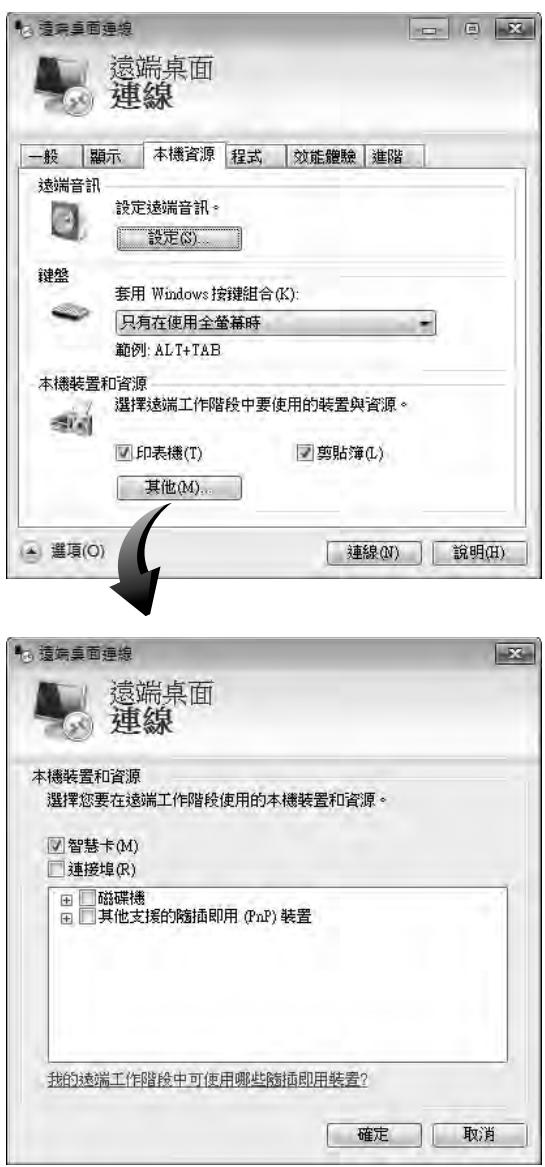

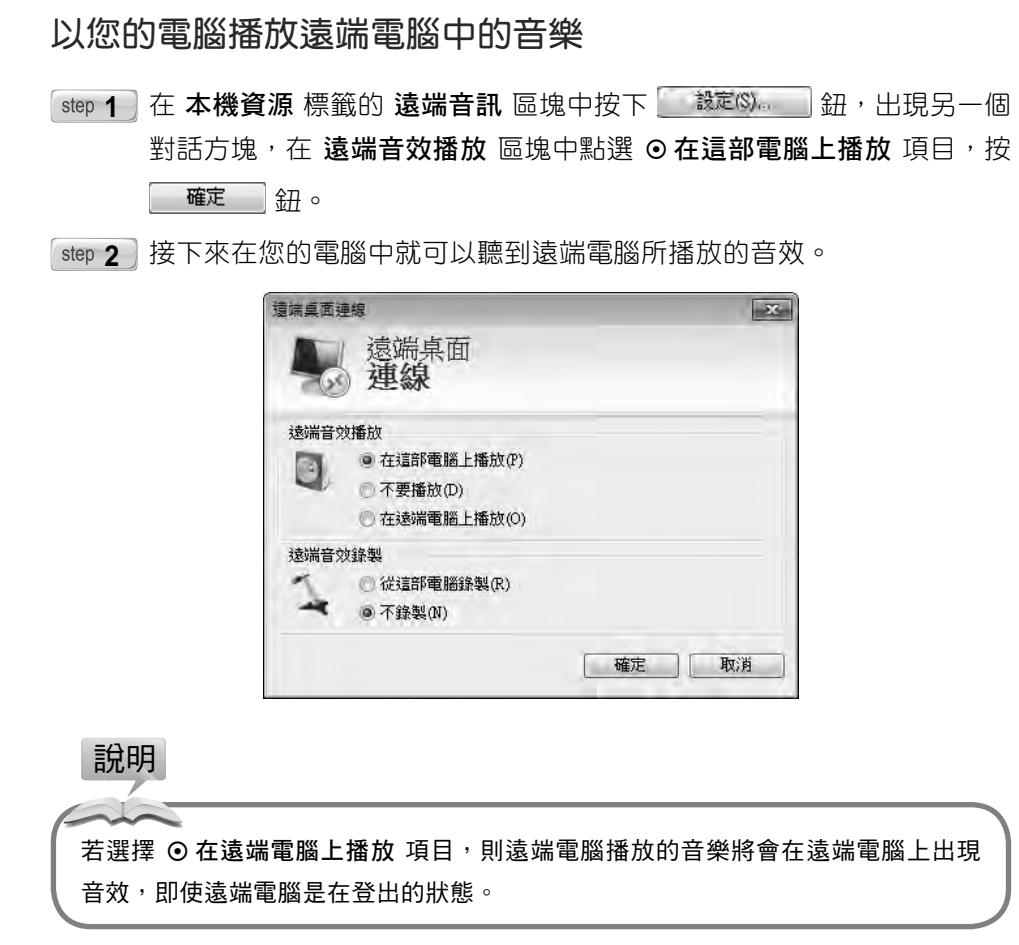

#### 調整視覺效果,改善連線速度

若您發現在 **遠端桌面連線** 工作階段出現網路延遲的狀態,可能是因為您的 網路連線頻寬不夠,此時您需要降低視覺效果來改善連線品質。

在 效能體驗 標籤中選擇您的連線速度 ( 例如: 低速寬頻 ), 或直接在下方的 效能項目中,取消勾選允許的項目,視覺效果越少連線速度就越快,不過,勾選 持續性點陣圖快取 項目是可以加速連線速度的。

架設家庭網路

. . . . .

網際網路連線

 $\cdots$ 

使用無線網路

. . . . .

家用群組的運用

. . . . .

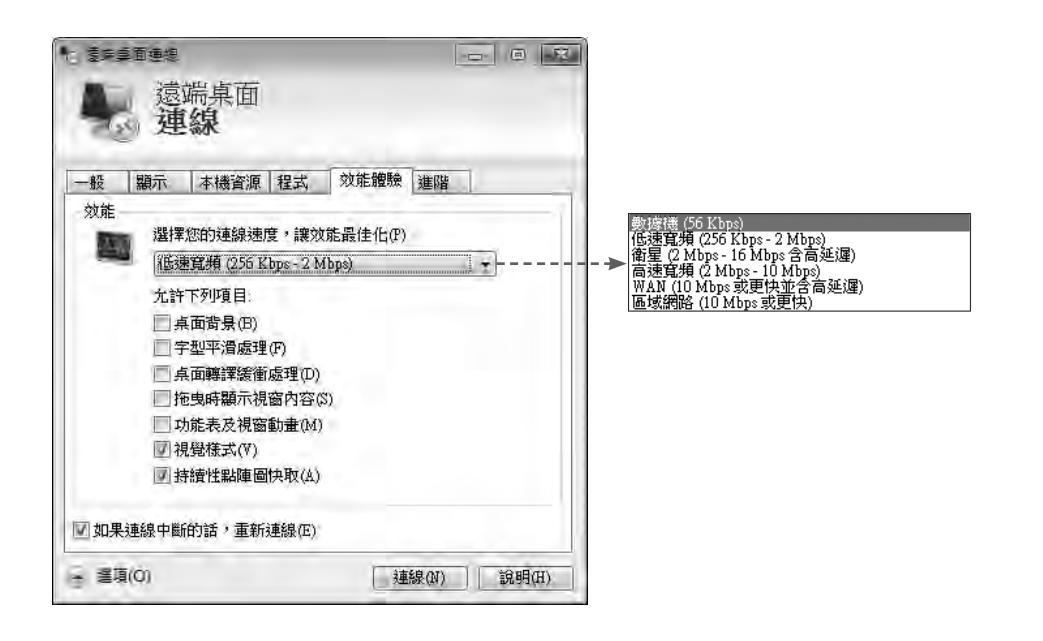

#### 連線時自動執行程式

如果知道遠端電腦中某些程式的儲存路徑,那麼可以在 程式 標籤中勾選 Ø 連線時啟動以下程式 核取方塊,並輸入要執行程式的路徑和檔名,以及從哪個 資料夾開啟,當連線到遠端桌面時便可自動啟動該程式。

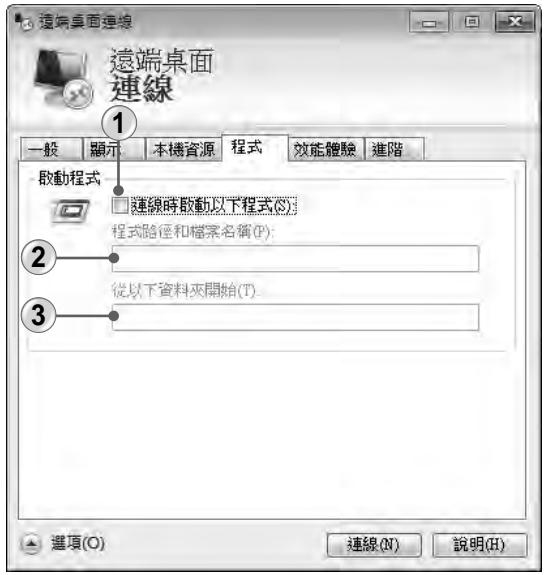

**51**

使用遠端桌面連線

使用遠端桌面:

連

線

#### 儲存遠端桌面設定

在一般 標籤的 連線設定值 區塊中,按 [ 儲存() 或 另存新檔(V) 组即 可將設定檔儲存起來,下次要開啟時按 關嘴權(2)。 鈕即可。

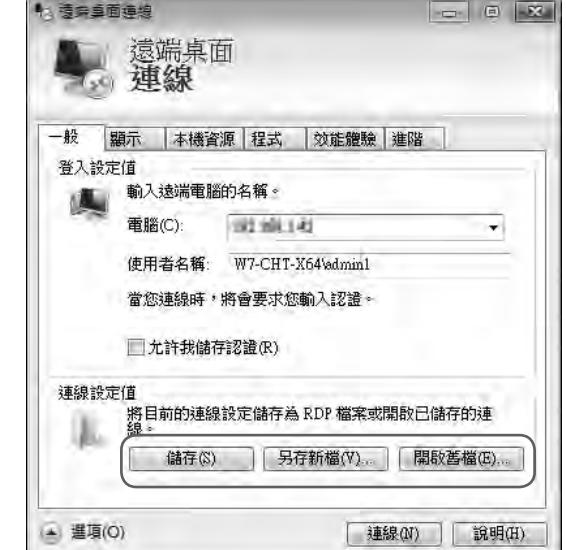

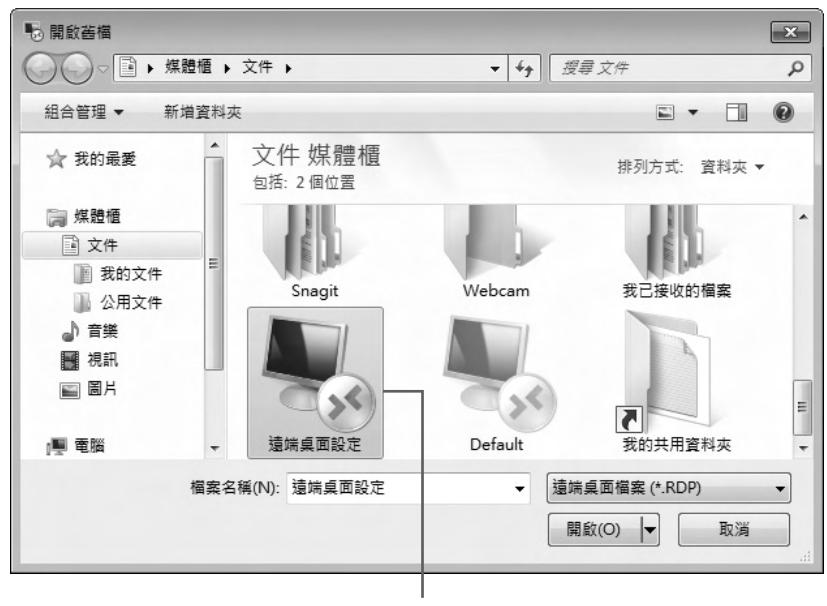

遠端桌面設定檔